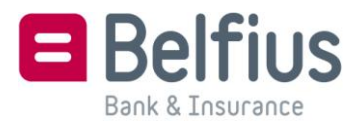

# **Managing cookies in Internet Explorer**

# **Remark**

Depending on your browser's version, this procedure may not fully correspond to what you see on your device.

# **Blocking or allowing cookies**

- 1. Click on **Tools** and then click on **Internet options**.
- 2. Click on the **Privacy** tab and move the slider adjuster under **Settings** upwards to block all cookies, or downwards to allow all cookies. Then click on **OK**.

As you move the slider adjuster, you will see a description of the types of cookies that are blocked or allowed at that privacy level. That way you can still opt to accept certain types of cookies.

#### **Blocking or allowing cookies at specific websites**

- 1. Click on **Tools** and then click on **Internet options.**
- 2. Click on the **Privacy** tab and move the slider adjuster to a position between the highest and lowest level, so that not all cookies are allowed or blocked.
- 3. Click on **Sites**.
- 4. Enter the address of a website in the **Website address** box and click on **Block** or **Allow**.

As you type, you will see a list of the webpages that you have visited previously. You can click on an address to display in in the **Website address** box.

For Belfius websites, you will need to enter "belfius.be" and "belfius.com" like this and then click on Allow.

- 5. Click on **OK**.
- 6. Move the slider adjuster back to the level you want and click on **OK**.

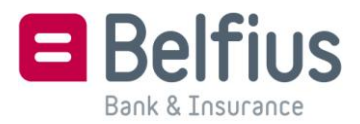

# **Deleting cookies**

- 1. Click on **Tools**, select **Security** and then click on **Delete browsing history**…
- 2. Tick **Cookies** and click on **Delete**.

# **Managing cookies in Internet Explorer Mobile on Windows Phone**

- 1. In the menu on your device, click on **Applications > Settings**, or open Internet Explorer Mobile and click on the 3 dots below, and open the settings window.
- 2. To allow or block cookies, tick or untick the box next to **Allow cookies on my phone**.
- 3. To delete cookies, click on **Delete history**. If you do that, you will not only delete the cookies, but also all of the files stored by your browser, including the history of the pages visited.
- 4. Close the settings window and Internet Explorer Mobile.